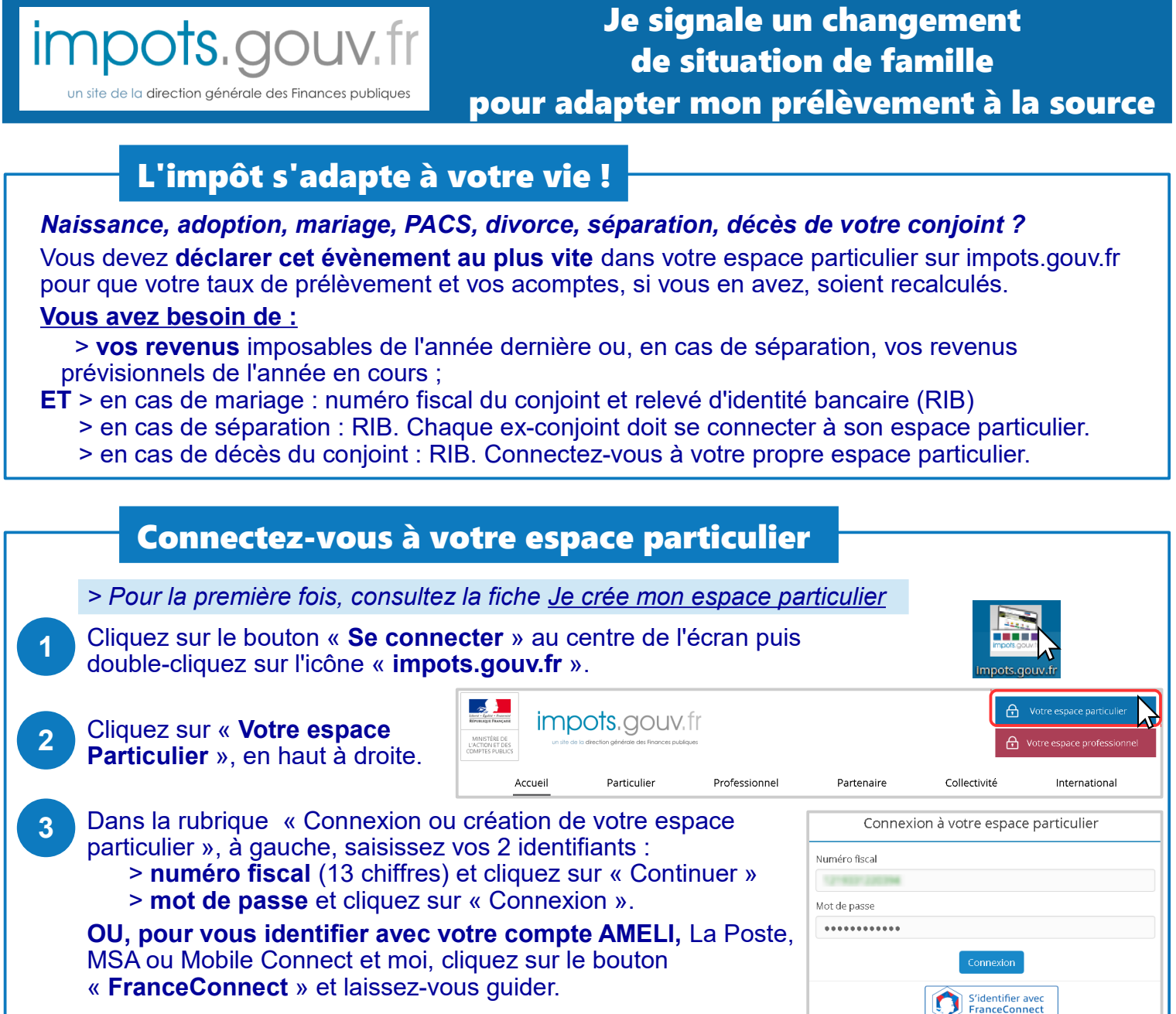

*[> Consultez la fiche J'ai perdu mon numéro fiscal/mot de passe](https://www.impots.gouv.fr/portail/node/12189)*

Accédez au service « Gérer mon prélèvement à la source »  $\mathcal{L}$ Mon espace particulier  $\mathsf{Q}$ Cliquez sur « P**rélèvement à la 1** impots.gouv.f **source** » dans la barre de menu MNISTÊRE<br>DE L'ACTION ET DE en haut de page. Paiements Tableau de bord Prélèvement à la source Documents Simulations Données publiques Achats Mes contacts Votro dornière eltuation de famille connue est  $\odot$ Individualiser votre taux de prélèvement marié Vous accédez à l'écran J'opte pour un taux individualisé, soit 9,1 % pour Monsieur PATRICK REILLE et 9,9 % pour Madame **2** Vous avez 1 enfant récapitulatif de votre MICHELINE REILLE .<br>Si vous avez un ou plusieurs collecteurs (employeur, caisse de retraite, pôle Signaler un changeme prélèvement à la source et aux L'individualisation de votre taux de prélèvement à la source peut prés Votre taux personnalisé Vos acomptes mensuels services associés. set actualiamant de .<br>Dir voc rovonii sur vos revenus<br>fonciers, indépendants,<br>pensions alimentaires...<br>sont de : 9,5% Votre situation de famille connue  $\odot$ Ne pas transmettre votre taux de prélèvement personnalisé de l'administration est affichée. 119€ (opte pour ne pas transmettre mon taux à mon employeur Pour la modifier, cliquez sur le Cette option vous innexes<br>unc complément à l'administration fiscale en utilisant ce service en ligne. En caux personnalisé, de payer tous les mois<br>unc complément à l'administration fiscale en utilisant ce service en ligne. ins acompte bouton bleu « Signal**er un changement** ». Consulter l'historique de tous vos prélèvements  $\odot$ Trimestrialiser vos acomptes sur vos revenus fonciers, indépendants (BIC, BNC, BA) Consulter l'historique de vos actions Toote pour un prélèvement trimestriel de mes acomptes à compter de lanvier 2020 Consulter vos taux DGFiP – 08/2019 Version CDFiP

Ou'est-ce que FranceConnect?»

31

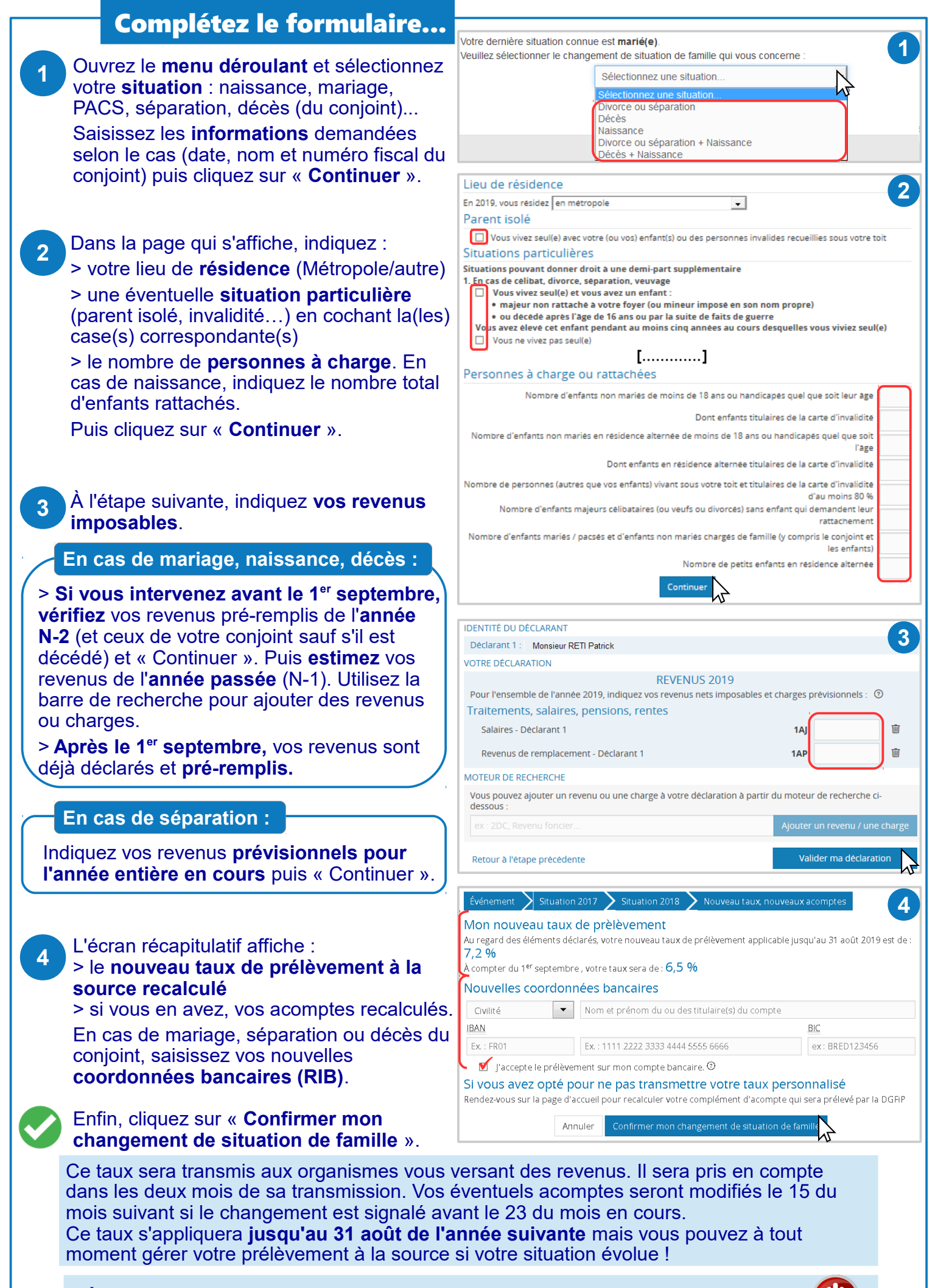

**DÉCONNECTEZ-VOUS de l'ordinateur :** double-cliquez sur l'icône « Déconnexion ».